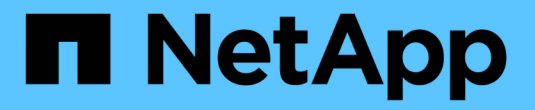

# **Fibre Channel Express** 설정

E-Series Systems

NetApp March 22, 2024

This PDF was generated from https://docs.netapp.com/ko-kr/e-series/config-linux/fc-verify-linux-configsupport-task.html on March 22, 2024. Always check docs.netapp.com for the latest.

# 목차

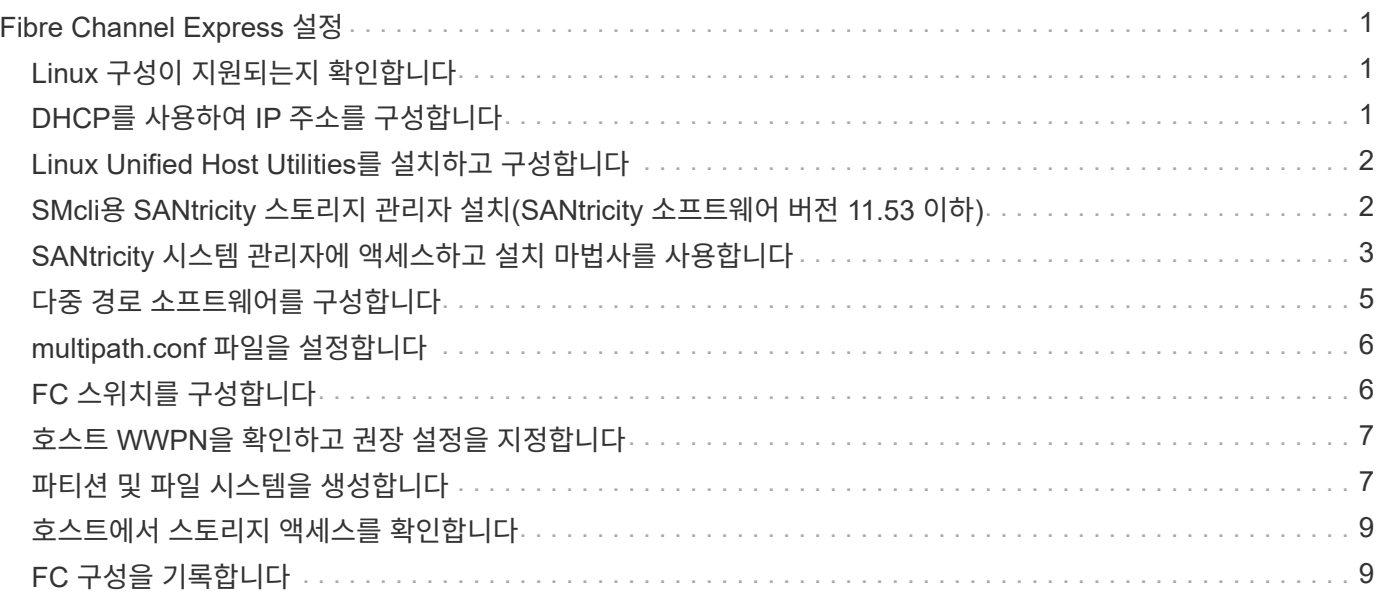

# <span id="page-2-0"></span>**Fibre Channel Express** 설정

#### <span id="page-2-1"></span>**Linux** 구성이 지원되는지 확인합니다

안정적인 운영을 보장하기 위해 구축 계획을 생성한 다음 NetApp 상호 운용성 매트릭스 툴(IMT) 을 사용하여 전체 구성이 지원되는지 확인하십시오.

단계

- 1. 로 이동합니다 ["NetApp](https://mysupport.netapp.com/matrix) [상호](https://mysupport.netapp.com/matrix) [운용성](https://mysupport.netapp.com/matrix) [매트릭스](https://mysupport.netapp.com/matrix) [툴](https://mysupport.netapp.com/matrix)[".](https://mysupport.netapp.com/matrix)
- 2. 솔루션 검색 \* 타일을 클릭합니다.
- 3. 메뉴: 프로토콜 [SAN 호스트] 영역에서 \* E-Series SAN 호스트 \* 옆에 있는 \* 추가 \* 버튼을 클릭합니다.
- 4. 검색 조건 구체화 보기 \* 를 클릭합니다.

검색 조건 구체화 섹션이 표시됩니다. 이 섹션에서는 적용되는 프로토콜과 운영 체제, NetApp OS 및 호스트 다중 경로 드라이버와 같은 구성의 다른 기준을 선택할 수 있습니다.

- 5. 구성에 대해 알고 있는 기준을 선택한 다음 어떤 호환 구성 요소가 적용되는지 확인합니다.
- 6. 필요한 경우 도구에 규정된 운영 체제 및 프로토콜을 업데이트합니다.

선택한 구성에 대한 자세한 내용은 오른쪽 페이지 화살표를 클릭하여 지원되는 구성 보기 페이지에서 액세스할 수 있습니다.

#### <span id="page-2-2"></span>**DHCP**를 사용하여 **IP** 주소를 구성합니다

관리 스테이션과 스토리지 어레이 간의 통신을 구성하려면 DHCP(Dynamic Host Configuration Protocol)를 사용하여 IP 주소를 제공합니다.

시작하기 전에

다음 사항을 확인하십시오.

• 스토리지 관리 포트와 동일한 서브넷에 설치 및 구성된 DHCP 서버입니다.

이 작업에 대해

각 스토리지 어레이에는 1개의 컨트롤러(단일) 또는 2개의 컨트롤러(이중)가 있으며, 각 컨트롤러에는 2개의 스토리지 관리 포트가 있습니다. 각 관리 포트에는 IP 주소가 할당됩니다.

다음 지침은 두 개의 컨트롤러가 있는 스토리지 배열(이중 구성)을 나타냅니다.

단계

1. 아직 연결하지 않은 경우 이더넷 케이블을 관리 스테이션과 각 컨트롤러(A 및 B)의 관리 포트 1에 연결하십시오.

DHCP 서버는 각 컨트롤러의 포트 1에 IP 주소를 할당합니다.

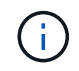

두 컨트롤러 중 하나에서 관리 포트 2를 사용하지 마십시오. 포트 2는 NetApp 기술 담당자가 사용하도록 예약되어 있습니다.

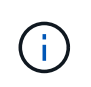

이더넷 케이블을 분리했다가 다시 연결하거나 스토리지 배열의 전원을 껐다가 켜면 DHCP는 IP 주소를 다시 할당합니다. 이 프로세스는 고정 IP 주소가 구성될 때까지 수행됩니다. 케이블을 분리하거나 배열의 전원을 껐다가 켜는 것을 피하는 것이 좋습니다.

스토리지 배열이 30초 이내에 DHCP 할당 IP 주소를 가져올 수 없는 경우, 다음의 기본 IP 주소가 설정됩니다:

- 컨트롤러 A, 포트 1: 169.254.128.101
- 컨트롤러 B, 포트 1: 169.254.128.102
- 서브넷 마스크: 255.255.0.0
- 2. 각 컨트롤러 뒷면에서 MAC 주소 레이블을 찾은 다음 네트워크 관리자에게 각 컨트롤러의 포트 1에 대한 MAC 주소를 제공합니다.

네트워크 관리자는 각 컨트롤러의 IP 주소를 확인하기 위해 MAC 주소가 필요합니다. 브라우저를 통해 스토리지 시스템에 연결하려면 IP 주소가 필요합니다.

## <span id="page-3-0"></span>**Linux Unified Host Utilities**를 설치하고 구성합니다

Linux Unified Host Utilities 툴을 사용하면 페일오버 정책과 물리적 경로를 비롯한 NetApp 스토리지를 관리할 수 있습니다.

단계

1. 를 사용합니다 ["NetApp](https://mysupport.netapp.com/matrix) [상호](https://mysupport.netapp.com/matrix) [운용성](https://mysupport.netapp.com/matrix) [매트릭스](https://mysupport.netapp.com/matrix) [툴](https://mysupport.netapp.com/matrix)["](https://mysupport.netapp.com/matrix) 설치할 Unified Host Utilities의 적절한 버전을 확인합니다.

지원되는 각 구성 내의 열에 버전이 나열됩니다.

2. 에서 Unified Host Utilities를 다운로드합니다 ["NetApp](https://mysupport.netapp.com/site/) [지원](https://mysupport.netapp.com/site/)["](https://mysupport.netapp.com/site/).

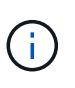

또는 SANtricity SMdevices 유틸리티를 사용하여 통합 호스트 유틸리티 도구와 동일한 기능을 수행할 수 있습니다. SMdevices 유틸리티는 SMutils 패키지의 일부로 포함되어 있습니다. SMutils 패키지는 호스트가 스토리지 배열에서 무엇을 볼 수 있는지 확인하는 유틸리티 모음입니다. SANtricity 소프트웨어 설치의 일부로 포함되어 있습니다.

### <span id="page-3-1"></span>**SMcli**용 **SANtricity** 스토리지 관리자 설치**(SANtricity** 소프트웨어 버전 **11.53** 이하**)**

SANtricity 소프트웨어 11.53 이하를 사용하는 경우, 관리 스테이션에 SANtricity 스토리지 관리자 소프트웨어를 설치하여 어레이를 관리할 수 있습니다.

SANtricity 스토리지 관리자는 추가 관리 작업을 위한 CLI(Command Line Interface)와 I/O 경로를 통해 호스트 구성 정보를 스토리지 어레이 컨트롤러로 푸시하는 Host Context Agent를 포함합니다.

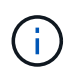

SANtricity 소프트웨어 11.60 이상을 사용하는 경우 다음 단계를 수행할 필요가 없습니다. SANtricity 보안 CLI(SMcli)는 SANtricity OS에 포함되어 있으며 SANtricity 시스템 관리자를 통해 다운로드할 수 있습니다. SANtricity 시스템 관리자를 통해 SMcli를 다운로드하는 방법에 대한 자세한 내용은 SANtricity 시스템 관리자 온라인 도움말의 CLI(명령줄 인터페이스) 다운로드 항목을 참조하십시오.

시작하기 전에

다음 사항을 확인하십시오.

- SANtricity 소프트웨어 11.53 이전 버전.
- 관리자 또는 고급 사용자 권한을 수정합니다.
- 다음과 같은 최소 요구 사항이 있는 SANtricity Storage Manager 클라이언트용 시스템:
	- RAM \*: Java Runtime Engine용 2GB
	- \* 디스크 공간 \*: 5GB
	- \* OS/아키텍처 \*: 지원되는 운영 체제 버전 및 아키텍처를 결정하는 지침은 을 참조하십시오 ["NetApp](http://mysupport.netapp.com) [지원](http://mysupport.netapp.com)["](http://mysupport.netapp.com). 다운로드 \* 탭에서 다운로드 [E-Series SANtricity 스토리지 관리자] 메뉴로 이동합니다.

이 작업에 대해

이 작업에서는 데이터 호스트에 Linux를 사용할 때 Windows와 Linux가 모두 공통 관리 스테이션 플랫폼이기 때문에 Windows 및 Linux OS 플랫폼 모두에 SANtricity 스토리지 관리자를 설치하는 방법을 설명합니다.

단계

- 1. 에서 SANtricity 소프트웨어 릴리스를 다운로드합니다 ["NetApp](http://mysupport.netapp.com) [지원](http://mysupport.netapp.com)["](http://mysupport.netapp.com). 다운로드 \* 탭에서 다운로드 [E-Series SANtricity 스토리지 관리자] 메뉴로 이동합니다.
- 2. SANtricity 설치 프로그램을 실행합니다.

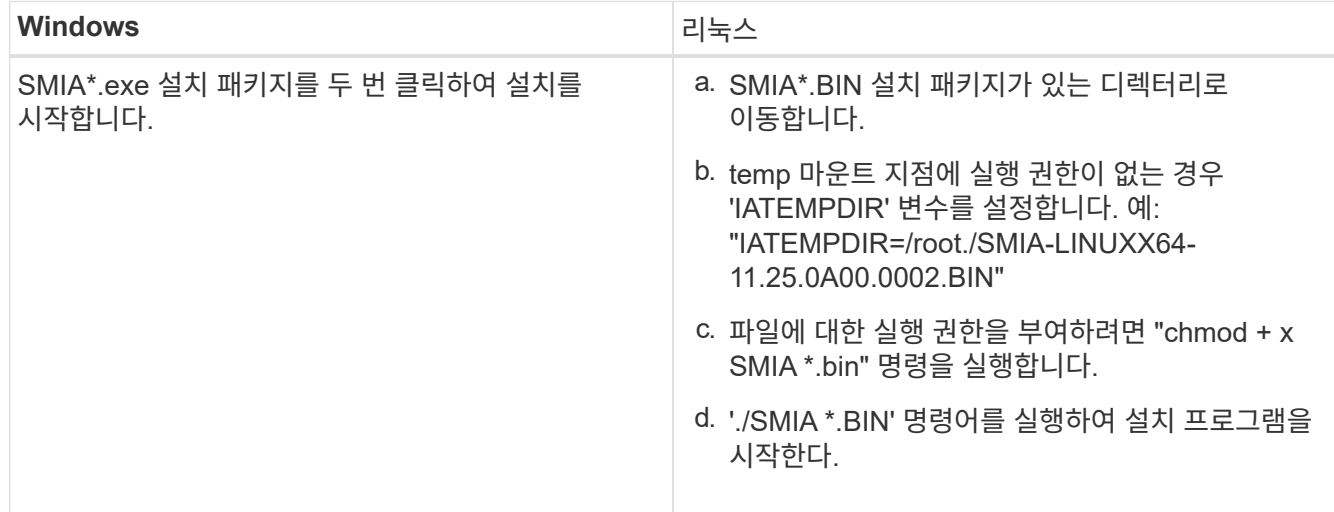

3. 설치 마법사를 사용하여 관리 스테이션에 소프트웨어를 설치합니다.

## <span id="page-4-0"></span>**SANtricity** 시스템 관리자에 액세스하고 설치 마법사를 사용합니다

스토리지 배열을 구성하려면 SANtricity System Manager에서 설치 마법사를 사용할 수 있습니다.

SANtricity 시스템 관리자는 각 컨트롤러에 내장된 웹 기반 인터페이스입니다. 사용자 인터페이스에 액세스하려면 브라우저에서 컨트롤러의 IP 주소를 가리킵니다. 설치 마법사를 사용하면 시스템 구성을 시작할 수 있습니다.

시작하기 전에

다음 사항을 확인하십시오.

- 대역 외 관리.
- 다음 브라우저 중 하나가 포함된 SANtricity System Manager에 액세스하기 위한 관리 스테이션입니다.

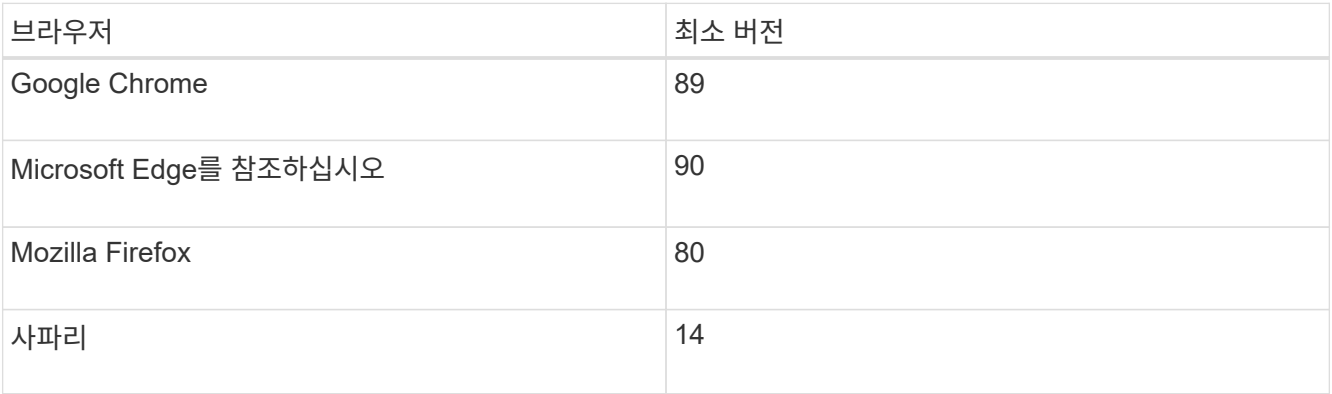

이 작업에 대해

System Manager를 열거나 브라우저를 새로 고치면 마법사가 자동으로 다시 시작되고, 다음 중 \_ 개 이상의 조건이 충족됩니다.

- 풀 및 볼륨 그룹이 감지되지 않습니다.
- 감지된 워크로드가 없습니다.
- 알림이 구성되지 않았습니다.

#### 단계

1. 브라우저에서 'https://<DomainNameOrIPAddress>` URL을 입력합니다

IPAddress는 스토리지 배열 컨트롤러 중 하나의 주소입니다.

구성되지 않은 어레이에서 SANtricity 시스템 관리자를 처음 열면 관리자 암호 설정 프롬프트가 나타납니다. 역할 기반 액세스 관리는 관리자, 지원, 보안 및 모니터링의 네 가지 로컬 역할을 구성합니다. 마지막 세 개의 역할에는 추측할 수 없는 임의의 암호가 있습니다. admin 역할의 암호를 설정한 후 admin 자격 증명을 사용하여 모든 암호를 변경할 수 있습니다. 4개의 로컬 사용자 역할에 대한 자세한 내용은 SANtricity System Manager 사용자 인터페이스에서 제공되는 온라인 도움말을 참조하십시오.

2. 관리자 암호 설정 및 암호 확인 필드에 관리자 역할에 대한 System Manager 암호를 입력한 다음 \* 암호 설정 \* 을 클릭합니다.

구성된 풀, 볼륨 그룹, 워크로드 또는 알림이 없는 경우 설정 마법사가 시작됩니다.

- 3. 설정 마법사를 사용하여 다음 작업을 수행합니다.
	- \* 하드웨어(컨트롤러 및 드라이브) 확인 \* 스토리지 배열의 컨트롤러 및 드라이브 수를 확인합니다. 어레이에 이름을 할당합니다.
	- \* 호스트 및 운영 체제 확인 \* 스토리지 배열이 액세스할 수 있는 호스트 및 운영 체제 유형을 확인합니다.
	- \* 풀 수락 \* 빠른 설치 방법에 대해 권장되는 풀 구성을 수락합니다. 풀은 드라이브의 논리적 그룹입니다.
	- \* 경고 구성 \* 스토리지 배열에 문제가 발생하면 System Manager가 자동 알림을 수신할 수 있도록 합니다.
	- \* AutoSupport 활성화 \* 스토리지 어레이의 상태를 자동으로 모니터링하고 기술 지원 부서에 디스패치를 보냅니다.

4. 볼륨을 아직 생성하지 않은 경우 Storage [Volumes > Create > Volume] 메뉴로 이동하여 생성합니다.

자세한 내용은 SANtricity 시스템 관리자의 온라인 도움말을 참조하십시오.

#### <span id="page-6-0"></span>다중 경로 소프트웨어를 구성합니다

스토리지 배열에 대한 중복 경로를 제공하기 위해 다중 경로 소프트웨어를 구성할 수 있습니다.

시작하기 전에

시스템에 필요한 패키지를 설치해야 합니다.

- RHEL(Red Hat) 호스트의 경우 "rpm -q device-mapper-multipath"를 실행하여 패키지가 설치되어 있는지 확인합니다.
- SLES 호스트의 경우 'rpm-q multipath-tools'를 실행하여 패키지가 설치되어 있는지 확인합니다.

운영 체제를 아직 설치하지 않은 경우 운영 체제 공급업체에서 제공한 매체를 사용하십시오.

이 작업에 대해

물리적 경로 중 하나가 중단되는 경우 다중 경로 소프트웨어가 스토리지 배열에 대한 중복 경로를 제공합니다. 다중 경로 소프트웨어는 스토리지에 대한 활성 물리적 경로를 나타내는 단일 가상 장치를 운영 체제에 제공합니다. 또한 다중 경로 소프트웨어는 가상 장치를 업데이트하는 페일오버 프로세스를 관리합니다.

Linux 설치에 DM-MP(Device Mapper MultiPath) 툴을 사용합니다. 기본적으로 DM-MP는 RHEL 및 SLES에서 비활성화됩니다. 호스트에서 DM-MP 구성 요소를 활성화하려면 다음 단계를 수행하십시오.

단계

1. multipath.conf 파일이 아직 생성되지 않은 경우 '#touch/etc/multipath.conf' 명령을 실행합니다.

2. multipath.conf 파일을 비워 두고 기본 다중 경로 설정을 사용합니다.

3. 다중 경로 서비스를 시작합니다.

# systemctl start multipathd

4. uname -r 명령을 실행하여 커널 버전을 저장합니다.

```
# uname -r
3.10.0-327.el7.x86_64
```
호스트에 볼륨을 할당할 때 이 정보를 사용합니다.

5. 부팅 시 multipathd 데몬을 활성화합니다.

systemctl enable multipathd

6. /boot 디렉토리에서 "initramfs" 이미지 또는 "initrd" 이미지를 재생성합니다.

```
dracut --force --add multipath
```
7. 부팅 구성 파일에서 새로 생성된 /boot/initrams- \* 이미지 또는 /boot/initrd- \* 이미지가 선택되었는지 확인합니다.

예를 들어, grub의 경우 '/boot/grub/menu.lst'이고 grub2의 경우 '/boot/grub2/menu.cfg'입니다.

8. 를 사용합니다 ["](https://docs.netapp.com/us-en/e-series-santricity/sm-storage/create-host-manually.html)[호스트를](https://docs.netapp.com/us-en/e-series-santricity/sm-storage/create-host-manually.html) [수동으로](https://docs.netapp.com/us-en/e-series-santricity/sm-storage/create-host-manually.html) [생성합니다](https://docs.netapp.com/us-en/e-series-santricity/sm-storage/create-host-manually.html)["](https://docs.netapp.com/us-en/e-series-santricity/sm-storage/create-host-manually.html) 호스트가 정의되어 있는지 여부를 확인하는 온라인 도움말의 절차입니다. 각 호스트 유형 설정이 에서 수집한 커널 정보를 기반으로 하는지 확인합니다 4단계.

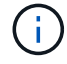

자동 로드 밸런싱은 커널 3.9 이하를 실행하는 호스트에 매핑된 볼륨에 대해 비활성화됩니다.

1. 호스트를 재부팅합니다.

### <span id="page-7-0"></span>**multipath.conf** 파일을 설정합니다

multipath.conf 파일은 multipath daemon, multipathd의 구성 파일입니다.

multipath.conf 파일은 multipathd에 대한 기본 제공 구성 테이블보다 우선합니다.

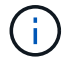

SANtricity 운영 체제 8.30 이상의 경우 NetApp은 제공된 기본 설정을 사용할 것을 권장합니다.

/etc/multipath.conf를 변경할 필요가 없습니다.

### <span id="page-7-1"></span>**FC** 스위치를 구성합니다

FC(Fibre Channel) 스위치를 구성(조닝)하면 호스트가 스토리지에 접속하고 경로 수를 제한할 수 있습니다. 스위치의 관리 인터페이스를 사용하여 스위치를 조닝(Zoning)합니다.

시작하기 전에

다음 사항을 확인하십시오.

- 스위치에 대한 관리자 자격 증명.
- 스위치에 연결된 각 호스트 이니시에이터 포트 및 각 컨트롤러 대상 포트의 WWPN입니다. 검색에 HBA 유틸리티를 사용하십시오.
- 이 작업에 대해

각 이니시에이터 포트는 해당하는 모든 타겟 포트와 함께 별도의 존에 있어야 합니다. 스위치 조닝에 대한 자세한 내용은 스위치 공급업체의 설명서를 참조하십시오.

단계

- 1. FC 스위치 관리 프로그램에 로그인한 다음 zoning 구성 옵션을 선택합니다.
- 2. 첫 번째 호스트 이니시에이터 포트를 포함하고 이니시에이터와 동일한 FC 스위치에 연결되는 모든 타겟 포트를 포함하는 새 존을 생성합니다.

3. 스위치에서 각 FC 호스트 이니시에이터 포트에 대해 추가 존 생성

4. 영역을 저장한 다음 새로운 조닝 구성을 활성화합니다.

### <span id="page-8-0"></span>호스트 **WWPN**을 확인하고 권장 설정을 지정합니다

각 호스트 포트의 WWPN(Worldwide Port Name)을 볼 수 있도록 FC HBA 유틸리티를 설치합니다.

또한 HBA 유틸리티를 사용하여 의 Notes(메모) 열에 권장된 설정을 변경할 수 있습니다 ["NetApp](https://mysupport.netapp.com/matrix) [상호](https://mysupport.netapp.com/matrix) [운용성](https://mysupport.netapp.com/matrix) [매트릭스](https://mysupport.netapp.com/matrix) [툴](https://mysupport.netapp.com/matrix)["](https://mysupport.netapp.com/matrix) 를 참조하십시오.

이 작업에 대해

HBA 유틸리티에 대한 다음 지침을 검토하십시오.

- 대부분의 HBA 공급업체는 HBA 유틸리티를 제공합니다. 호스트 운영 체제 및 CPU에 맞는 올바른 버전의 HBA가 필요합니다. FC HBA 유틸리티의 예는 다음과 같습니다.
	- Emulex HBA용 Emulex OneCommand Manager
	- QLogic HBA용 QLogic QConverge 콘솔
- 호스트 컨텍스트 에이전트가 설치된 경우 호스트 I/O 포트가 자동으로 등록될 수 있습니다.

단계

- 1. HBA 공급업체의 웹 사이트에서 해당 유틸리티를 다운로드합니다.
- 2. 유틸리티를 설치합니다.
- 3. HBA 유틸리티에서 적절한 설정을 선택합니다.

구성에 대한 적절한 설정이 의 메모 열에 나열됩니다 ["NetApp](https://mysupport.netapp.com/matrix) [상호](https://mysupport.netapp.com/matrix) [운용성](https://mysupport.netapp.com/matrix) [매트릭스](https://mysupport.netapp.com/matrix) [툴](https://mysupport.netapp.com/matrix)["](https://mysupport.netapp.com/matrix).

#### <span id="page-8-1"></span>파티션 및 파일 시스템을 생성합니다

Linux 호스트가 처음 LUN을 검색할 때 새 LUN에 파티션이나 파일 시스템이 없으므로 LUN을 사용하려면 먼저 LUN을 포맷해야 합니다. 선택적으로 LUN에 파일 시스템을 생성할 수 있습니다.

시작하기 전에

다음 사항을 확인하십시오.

- 호스트에서 검색된 LUN입니다.
- 사용 가능한 디스크 목록입니다. 사용 가능한 디스크를 보려면 /dev/mapper 폴더에서 "ls" 명령을 실행합니다.

이 작업에 대해

GPT(GUID Partition Table) 또는 MBR(Master Boot Record)을 사용하여 디스크를 기본 디스크로 초기화할 수 있습니다.

ext4 같은 파일 시스템으로 LUN을 포맷합니다. 일부 응용 프로그램에는 이 단계가 필요하지 않습니다.

#### 단계

1. 'sanlun lun show -p' 명령을 실행하여 매핑된 디스크의 SCSI ID를 검색합니다.

SCSI ID는 3부터 시작하는 33자의 16진수 문자열입니다. 사용자 친화적인 이름이 활성화되면 장치 매퍼(Device Mapper)는 SCSI ID가 아닌 mpath로 디스크를 보고합니다.

```
# sanlun lun show -p
                E-Series Array: ictm1619s01c01-
SRP(60080e50002908b40000000054efb9d2)
                   Volume Name:
               Preferred Owner: Controller in Slot B
                 Current Owner: Controller in Slot B
                         Mode: RDAC (Active/Active)
                       UTM LUN: None
                          LUN: 116
                      LUN Size:
                       Product: E-Series
                   Host Device:
mpathr(360080e50004300ac000007575568851d)
              Multipath Policy: round-robin 0
             Multipath Provider: Native
       --------- ---------- ------- ------------
----------------------------------------------
host controller controller
path path /dev/ host target
state type node adapter port
--------- ---------- ------- ------------
----------------------------------------------
up secondary sdcx host14 A1
up secondary sdat host10 A2
up secondary sdbv host13 B1
```
2. Linux OS 릴리스에 적합한 방법에 따라 새 파티션을 만듭니다.

일반적으로 디스크 파티션을 식별하는 문자는 SCSI ID(예: 숫자 1 또는 P3)에 추가됩니다.

```
# parted -a optimal -s -- /dev/mapper/360080e5000321bb8000092b1535f887a
mklabel
gpt mkpart primary ext4 0% 100%
```
3. 파티션에 파일 시스템을 생성합니다.

파일 시스템을 생성하는 방법은 선택한 파일 시스템에 따라 다릅니다.

# mkfs.ext4 /dev/mapper/360080e5000321bb8000092b1535f887a1

4. 새 파티션을 마운트할 폴더를 생성합니다.

# mkdir /mnt/ext4

5. 파티션을 마운트합니다.

# mount /dev/mapper/360080e5000321bb8000092b1535f887a1 /mnt/ext4

#### <span id="page-10-0"></span>호스트에서 스토리지 액세스를 확인합니다

볼륨을 사용하기 전에 호스트에서 볼륨에 데이터를 쓰고 다시 읽을 수 있는지 확인합니다.

시작하기 전에

다음 사항을 확인하십시오.

• 파일 시스템으로 포맷된 초기화된 볼륨입니다.

단계

1. 호스트에서 하나 이상의 파일을 디스크의 마운트 지점으로 복사합니다.

2. 파일을 원래 디스크의 다른 폴더로 다시 복사합니다.

3. "IFF" 명령을 실행하여 복사된 파일을 원본과 비교합니다.

작업을 마친 후

복사한 파일 및 폴더를 제거합니다.

## <span id="page-10-1"></span>**FC** 구성을 기록합니다

이 페이지의 PDF를 생성하여 인쇄한 다음 다음 다음 워크시트를 사용하여 FC 스토리지 구성 정보를 기록할 수 있습니다. 프로비저닝 작업을 수행하려면 이 정보가 필요합니다.

그림에서는 두 개의 존에서 E-Series 스토리지 어레이에 연결된 호스트를 보여 줍니다. 한 영역은 파란색 선으로 표시되고 다른 영역은 빨간색 선으로 표시됩니다. 단일 포트에는 스토리지에 대한 경로가 2개 있습니다(각 컨트롤러에 대한 경로 1개).

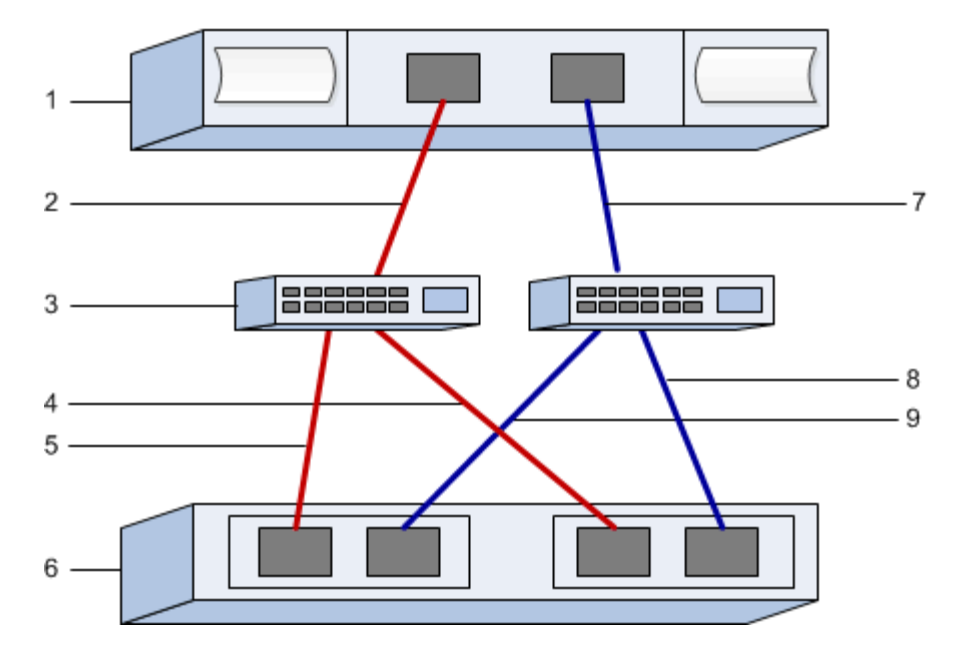

#### 호스트 식별자입니다

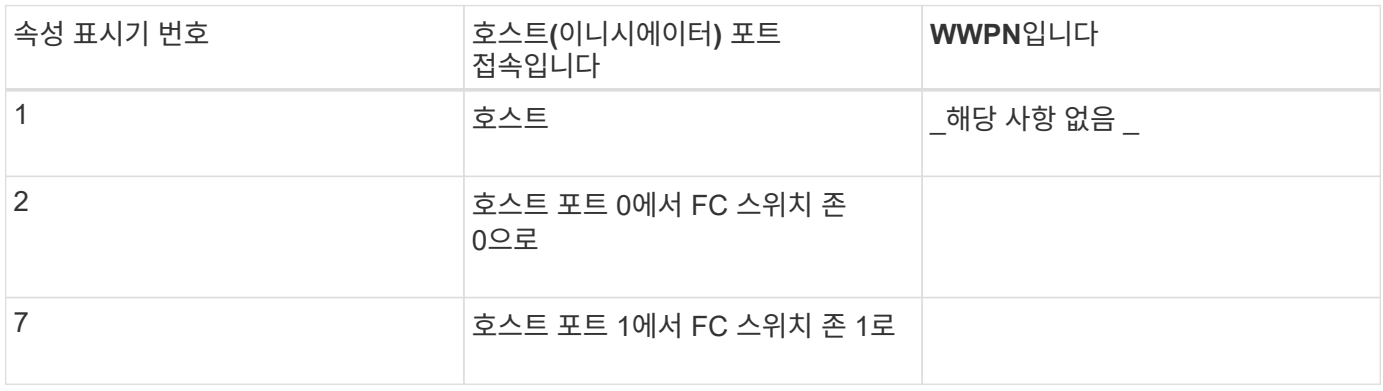

#### 타겟 식별자

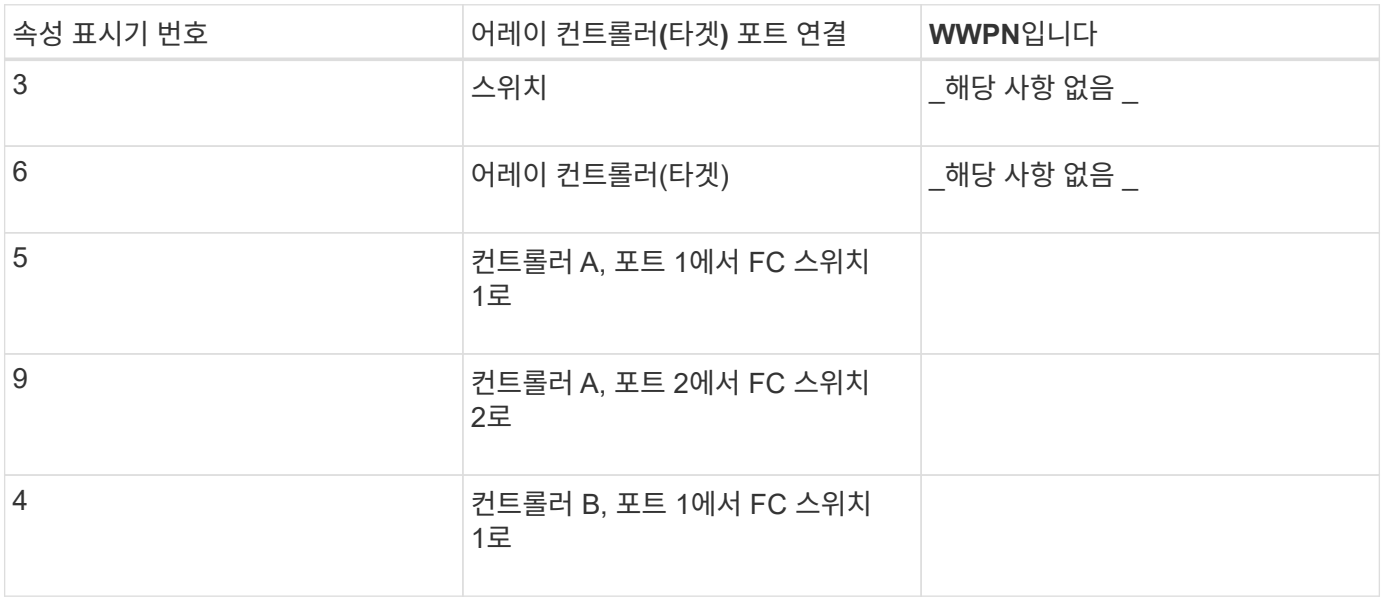

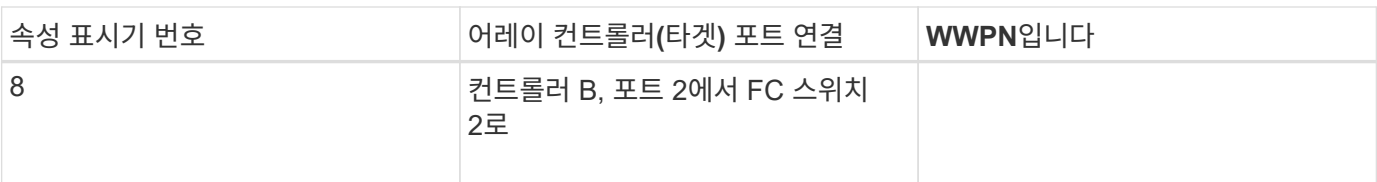

#### 호스트 매핑 중

#### 호스트 이름 매핑 중

#### 호스트 OS 유형입니다

Copyright © 2024 NetApp, Inc. All Rights Reserved. 미국에서 인쇄됨 본 문서의 어떠한 부분도 저작권 소유자의 사전 서면 승인 없이는 어떠한 형식이나 수단(복사, 녹음, 녹화 또는 전자 검색 시스템에 저장하는 것을 비롯한 그래픽, 전자적 또는 기계적 방법)으로도 복제될 수 없습니다.

NetApp이 저작권을 가진 자료에 있는 소프트웨어에는 아래의 라이센스와 고지사항이 적용됩니다.

본 소프트웨어는 NetApp에 의해 '있는 그대로' 제공되며 상품성 및 특정 목적에의 적합성에 대한 명시적 또는 묵시적 보증을 포함하여(이에 제한되지 않음) 어떠한 보증도 하지 않습니다. NetApp은 대체품 또는 대체 서비스의 조달, 사용 불능, 데이터 손실, 이익 손실, 영업 중단을 포함하여(이에 국한되지 않음), 이 소프트웨어의 사용으로 인해 발생하는 모든 직접 및 간접 손해, 우발적 손해, 특별 손해, 징벌적 손해, 결과적 손해의 발생에 대하여 그 발생 이유, 책임론, 계약 여부, 엄격한 책임, 불법 행위(과실 또는 그렇지 않은 경우)와 관계없이 어떠한 책임도 지지 않으며, 이와 같은 손실의 발생 가능성이 통지되었다 하더라도 마찬가지입니다.

NetApp은 본 문서에 설명된 제품을 언제든지 예고 없이 변경할 권리를 보유합니다. NetApp은 NetApp의 명시적인 서면 동의를 받은 경우를 제외하고 본 문서에 설명된 제품을 사용하여 발생하는 어떠한 문제에도 책임을 지지 않습니다. 본 제품의 사용 또는 구매의 경우 NetApp에서는 어떠한 특허권, 상표권 또는 기타 지적 재산권이 적용되는 라이센스도 제공하지 않습니다.

본 설명서에 설명된 제품은 하나 이상의 미국 특허, 해외 특허 또는 출원 중인 특허로 보호됩니다.

제한적 권리 표시: 정부에 의한 사용, 복제 또는 공개에는 DFARS 252.227-7013(2014년 2월) 및 FAR 52.227- 19(2007년 12월)의 기술 데이터-비상업적 품목에 대한 권리(Rights in Technical Data -Noncommercial Items) 조항의 하위 조항 (b)(3)에 설명된 제한사항이 적용됩니다.

여기에 포함된 데이터는 상업용 제품 및/또는 상업용 서비스(FAR 2.101에 정의)에 해당하며 NetApp, Inc.의 독점 자산입니다. 본 계약에 따라 제공되는 모든 NetApp 기술 데이터 및 컴퓨터 소프트웨어는 본질적으로 상업용이며 개인 비용만으로 개발되었습니다. 미국 정부는 데이터가 제공된 미국 계약과 관련하여 해당 계약을 지원하는 데에만 데이터에 대한 전 세계적으로 비독점적이고 양도할 수 없으며 재사용이 불가능하며 취소 불가능한 라이센스를 제한적으로 가집니다. 여기에 제공된 경우를 제외하고 NetApp, Inc.의 사전 서면 승인 없이는 이 데이터를 사용, 공개, 재생산, 수정, 수행 또는 표시할 수 없습니다. 미국 국방부에 대한 정부 라이센스는 DFARS 조항 252.227-7015(b)(2014년 2월)에 명시된 권한으로 제한됩니다.

#### 상표 정보

NETAPP, NETAPP 로고 및 <http://www.netapp.com/TM>에 나열된 마크는 NetApp, Inc.의 상표입니다. 기타 회사 및 제품 이름은 해당 소유자의 상표일 수 있습니다.